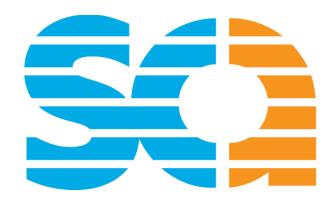

# SCA Education Platform Guideline for Users

Welcome to Professional Development with Strata Community Association (SCA)

We Thank Our National Education Sponsor

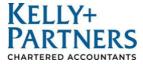

The SCA Education Platform is one of many avenues made available by SCA for setting best practices across education, training, and professional development throughout Australia and New Zealand.

SCA helps strata professionals advance throughout their careers, develops workforce competencies and provides educational opportunities for strata communities, strata committees and all stakeholders within the industry.

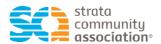

Level 1, 845 Pacific Highway Chatswood NSW 2126 www.stratacommunity.org.au education@strata.community

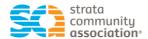

#### Contents

| Help Details                                   | 2  |
|------------------------------------------------|----|
| Purchasing an Educational Product              | 3  |
| Step 1 – Welcome Page                          | 3  |
| Step 2 – Login to Member Area                  | 4  |
| Step 3 – Purchasing Activities                 | 5  |
| Step 4 – Select Education Type & Review        | 6  |
| Step 5 – Purchase Activity                     | 7  |
| Step 6 – Course Activation Email               | 9  |
| Step 7 – Completion of Course                  | 10 |
| Password Settings                              | 11 |
| View My CPD                                    | 13 |
| Setting up a Corporate CPD Account – Companies | 15 |
| Step 1 – URL / Sign in Details                 | 15 |
| Step 2 - Create Users (Employees)              | 16 |
| Step 3 - Buy Courses                           | 17 |
| Step 4 - Assign Courses                        | 20 |

### **SCA Education Platform Link**

https://www.stratacommunity.education/sca/welcome

# **Help Details**

The following is a Step-by-Step User Guide to access and navigate through the Education Platform.

Contact Taner Bozkurt, SCA National Education Manager via email on <a href="mailto:education@strata.community">education@strata.community</a>

You can use the **Ask a Question** tab located on the bottom of the SCA Education Platform.

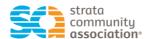

# Purchasing an Educational Product

# Step 1 – Welcome Page

You can access the SCA Education Platform through the SCA website under 'Education and Events' or through this URL https://www.stratacommunity.education

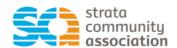

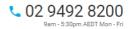

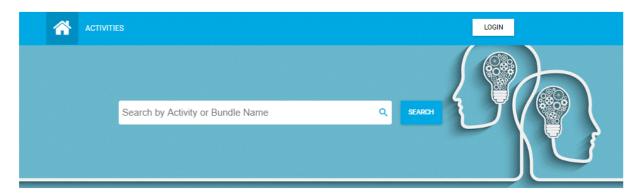

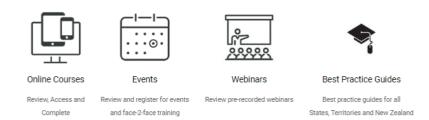

#### Welcome to Professional Development with Strata Community Association

Strata Community Association (SCA) is the peak industry body for setting best practices across education, training and professional development throughout Australia and New Zealand. SCA helps strata professionals advance throughout their careers, develops workforce competencies and provides educational opportunities for strata communities, strata committees and all stakeholders within the industry.

Please click on the Online Course, Events or Webinars tab to access our library.

image 1.

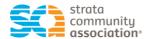

# Step 2 – Login to Member Area

Access your Member Area through the *Login* tab located on the top right-hand corner of the welcome page. (image 1)

#### PASSWORDS are case sensitive

You must login to see the discounted or free education and events available to you as a member. Otherwise you will see the non-member price displayed. **If you need to reset your password**, you must go to the SCA Member Centre - <a href="https://members.strata.community/">https://members.strata.community/</a>. Please see page 11 to see instructions.

You would have received a personalised email with your user ID and password. If you haven't received this information, contact Taner on education@strata.community.

After completing training, our system will sync and automatically transfer any CPD Points earned on the education platform to your SCA Member Profile.

The Member Area contains;

- My Details (details drawn from your SCA Member Profile)
- My Activities (also maintains certificates associated with a completed course)
- My Invoices

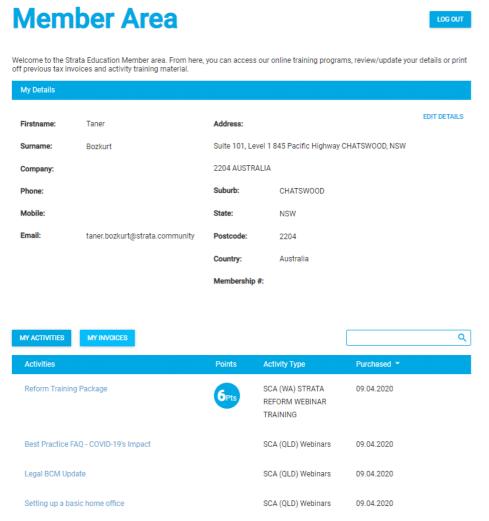

image 2.

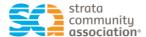

# Step 3 – Purchasing Activities

You can navigate to Online Courses, Events, Webinars, Best Practice Guides by;

- Click on the *home* icon to take you back to the welcome page where you will find the Online Courses, Events, Webinars and Best Practice Guides tabs. (image 1 - on page 3)
- Clicking on the *Activities* tab located in the top left-hand side of the page will create a dropdown list with Online Courses, Events, Webinars and Best Practice Guide tabs. (image 3)
  - Online Courses are courses which have been developed with a PowerPoint slide content with voiceover or our interactive learning.
  - **Webinars** are sessions which have been previously held or pre-recorded for future education
  - Events are face-to-face education sessions (currently unavailable)
  - Best Practice Guides is a new feature coming which will contain all the material prepared across the states

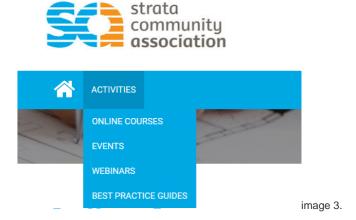

• You can type the course name in the **search** field located in the top right-hand side of the page and it will create a dropdown list of all relevant courses to your search. (image 4)

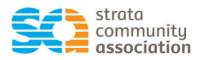

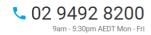

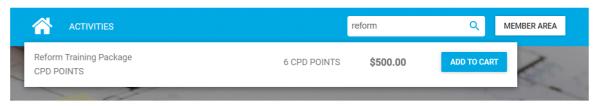

image 4.

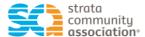

# Step 4 – Select Education Type & Review

Example: From either the home/welcome page or Activities dropdown list select Webinars

• Select the blue drop down tab to open a category (image 5).

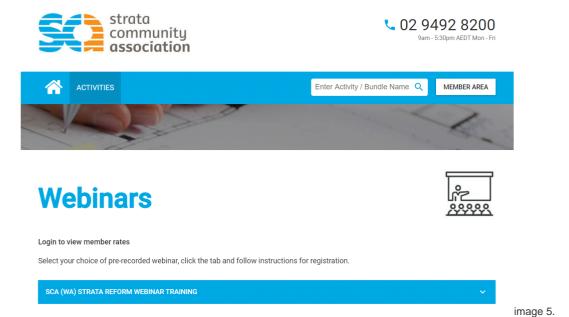

This tab will open the training package. (image 6)

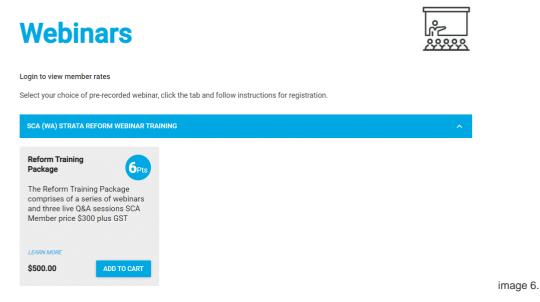

Each course tab provides the following information.

- Topic name
- Brief description
- CPD per hour (if applicable)
- Member price. If you do not login, you will only see the Non-Member price.
- Learn More tab which provides further details and any flyer or brochure which may be available for the topic
- Add to Cart tab

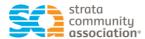

# Step 5 - Purchase Activity

- To purchase your selected education course, click Add to Cart (image 6)
- You can *continue shopping* to purchase more education courses to pay in one transaction.
- Select **Checkout** (image 7)

# **Shopping Cart**

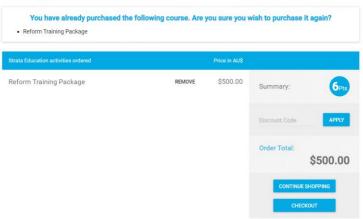

image 7.

- The checkout has two sections
  - o Your Details
  - o Payment details (image 8)

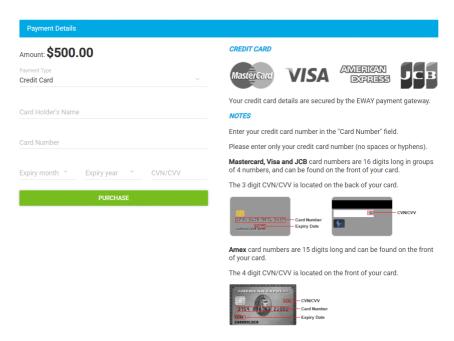

Image 8

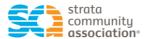

- Complete payment details. (image 9)
- There are two options credit card or tax invoice.

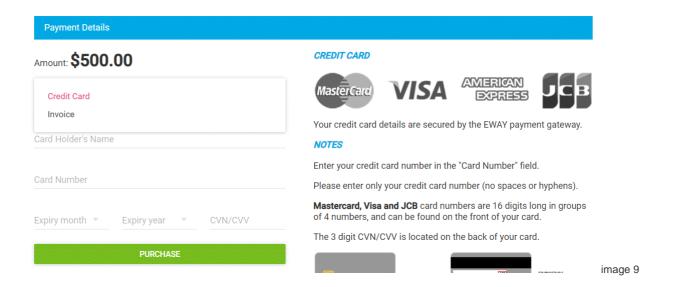

- Credit Card is the default payment type.
- Click on Payment Type (located under 'Amount') (image 8). You can select invoice from the dropdown box. (image 9)
- An invoice will be automatically generated and sent to your email address.
  - If you pay via invoice, your course will not be activated until the course is paid and a remittance is provided to SCA National Accounts on <u>accounts@strata.community</u>

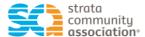

# Step 6 - Course Activation Email

0f1291e249<u>d3d9cfd5b955e7002d2e718395527a</u>

Upon completion of payment for an activity, you will receive a course activation email (image 10)

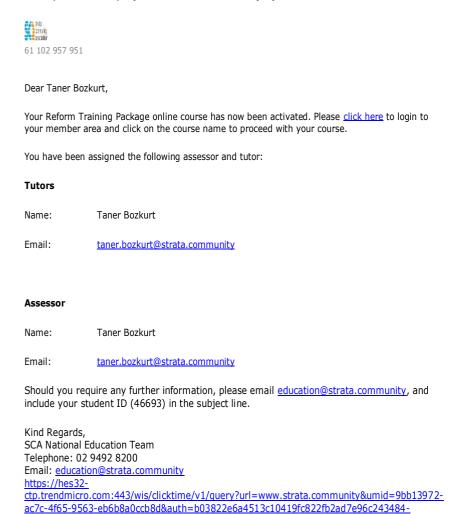

Image 10

The activity will automatically be made available under My Activities located in your Members Area.
 (image 11)

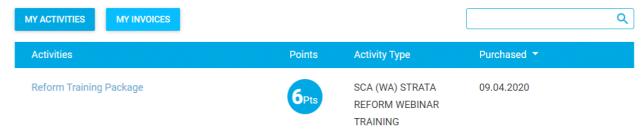

image 11

Note: You can use the link on the activation email (image 10) to access the Members Area Login

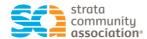

# Step 7 – Completion of Course

Upon completion of the course or webinar, you will receive confirmation of completion via email. (image 12)

#### **COURSE COMPLETION**

Dear Taner Bozkurt,

Congratulations!

You have completed Reform Training Package.

Should you require any further information, please feel free to contact the Pointsbuild Team on or 1300 892 829.

Kind Regards, SCA National Education Team Telephone: 02 9492 8200 Email:

Image 12

If there is a certificate associated with the activity you have completed, the certificate will be generated and sent automatically to your email.

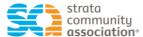

# **Password Settings**

# Reset my Password

Go to <a href="https://members.strata.community/">https://members.strata.community/</a>

Under the Sign In orange button, select Forgot Password? (image 13)

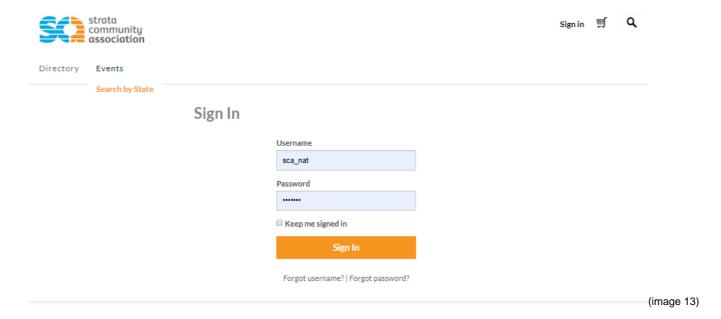

Type in your Username and select submit (image 14)

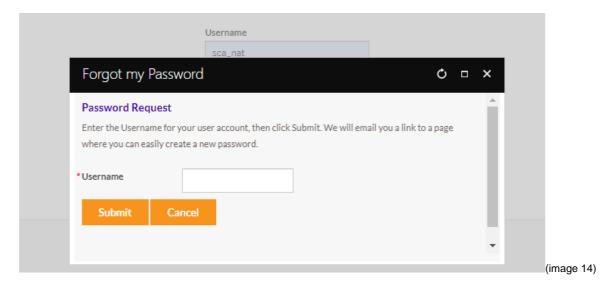

An email will be provided to you to so you can reset your password

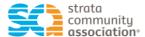

# Change my Password

Go to <a href="https://members.strata.community/">https://members.strata.community/</a> and sign in

Under the Sign In orange button, select Forgot Password? (image 13) Select **MY ACCOUNT** in top toolbar (image 15)

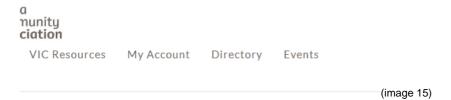

#### Scroll down to Change your password

- Select CHANGE PASSWORD AND/OR USERNAME (image 16)
- Please do not change your <u>Username</u> as this is unique to your SCA Membership

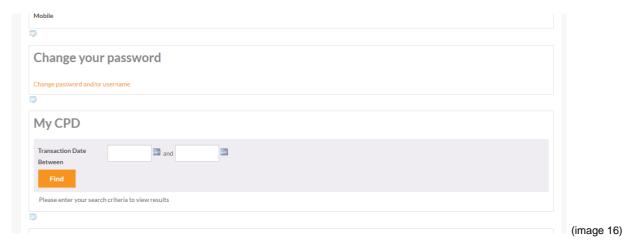

• Type in your current password and only your new password -not the username (image 17)

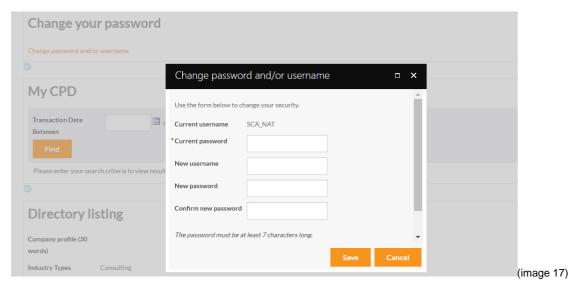

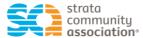

# View My CPD

#### Go to <a href="https://members.strata.community/">https://members.strata.community/</a> and sign in

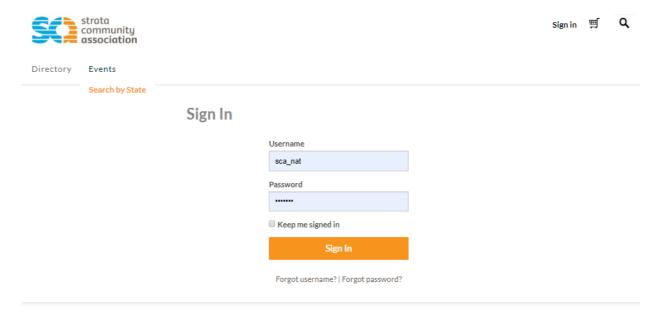

#### Select MY ACCOUNT in top toolbar (image 18)

a nunity ciation

VIC Resources My Account Directory Events

(image 18)

#### Scroll down to My CPD (image 19)

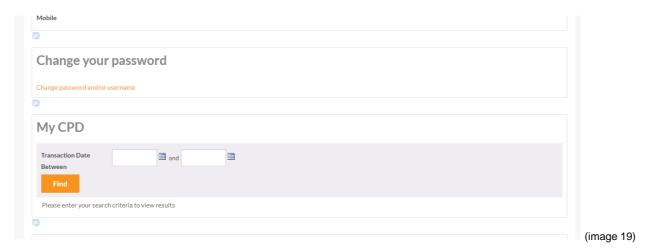

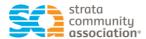

Enter the TRANSACTION DATE from 1 July to the current date, then select FIND (image 20)

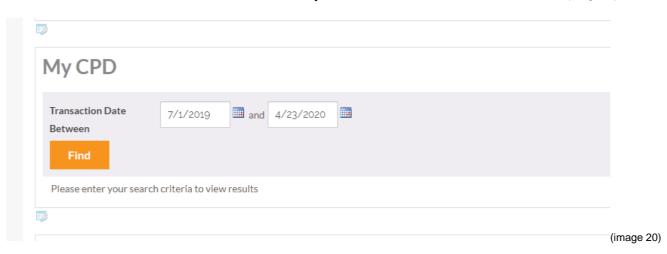

- This will pull a list of your CPD (image 21)
- You can export the list by selecting the orange EXPORT button on the right of the screen, then select EXCEL

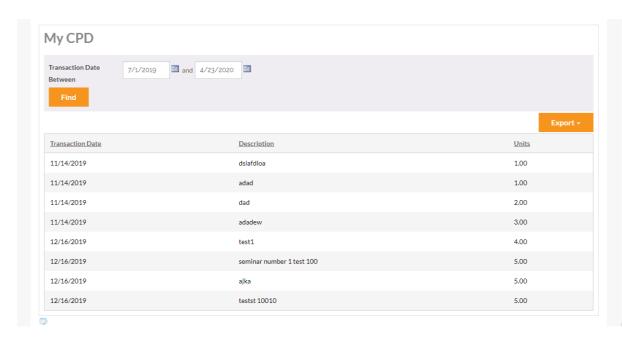

(image 21)

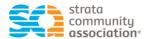

# Setting up a Corporate CPD Account – Companies

# Step 1 – URL / Sign in Details <a href="http://sca.corporatecpd.com.au/">http://sca.corporatecpd.com.au/</a>

To access the Corporate CPD platform, provide the following information to <a href="mailto:education@strata.community">education@strata.community</a>.

- Company name
- ABN/ACN
- Company address
- CONTACT first name
- CONTACT last name
- CONTACT email
- CONTACT phone

The Contact person will receive a link to the sign in page and details for the company.

- Username
- Password (case sensitive)

# strata community association Sign in with your Corporate Portal Account Email Password Login Engetten your password?

(image 22)

#### **Navigation Tree**

The Navigation Tree structure is set up in order as you would use the portal to select, purchase and assign courses.

Select Assign Courses

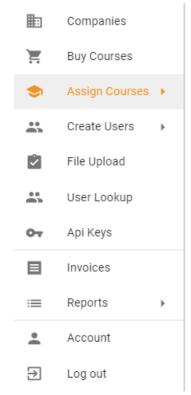

(image 23)

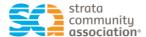

# Step 2 - Create Users (Employees)

- Select Create Users from the navigation tree. A dropdown box will open. (image 24)
- Select individuals from the dropdown box

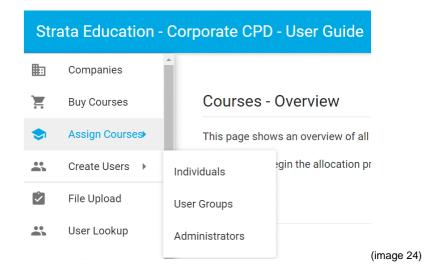

Add a new user by clicking the blue + button located in the bottom left hand corner. (image 25)

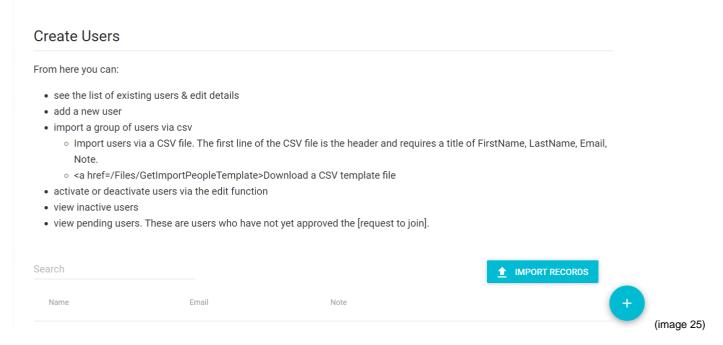

#### Note: From here you can also;

- Activate or deactivate users via the edit function.
- View inactive users
- View pending users. These are users who have not yet actioned the request to join.
- View list of existing users and edit their details.
- Make sure to click the save button after each new entry or edit.
- Import Records can only be done by SCA National Education.

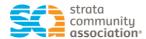

- Enter user (employee) details (image 26)
- · Click the Save button after each new entry or edit.
- The email entered must be the same as the email in the members SCA Member profile (also provided in the spreadsheet sent by SCA)
- There is no need fill in the notes section.

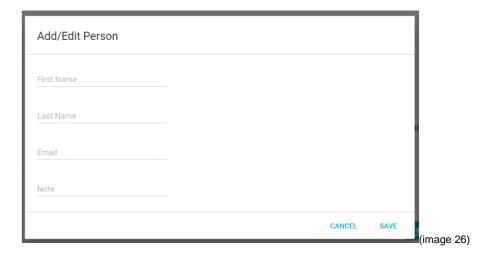

 After saving the entry, request the user to login and out of the SCA Education Platform using the username and password provided by SCA. This will allow you to assign the course.

# Step 3 - Buy Courses

- Select Buy courses from the navigation tree
- The first half of the screen that opens is the Shopping Cart. (image 27)

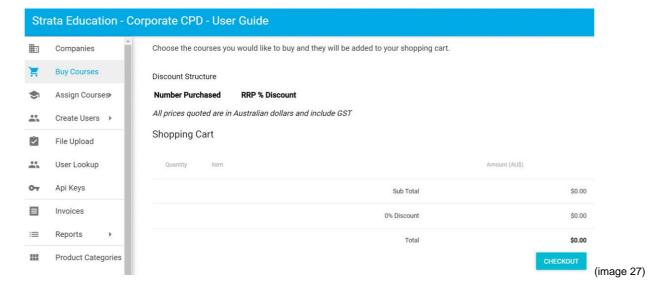

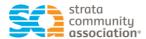

 Scroll down to the list of courses and select the tab of the course you want to purchase for your employees. (image 28)

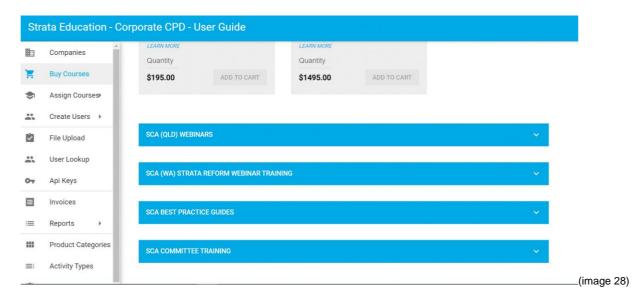

• Enter the *quantity* of the number of courses required (tab located under the *Learn More* tab) and click *Add to cart* button. (image 29)

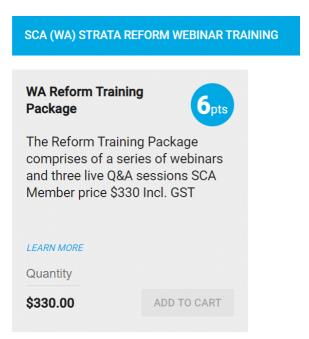

(image 29)

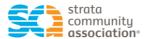

#### Check Out (image 30)

- Your shopping cart will be displayed at the top of the page.
- You can make payment by Credit Card (Mastercard, Visa, American Express or JCB) or by Tax Invoice. Select the preferred option in the *Payment Section*
- If paying by credit card enter in required details and click Submit Order
  - o If you select Credit Card you will be able to go straight through to the Assign Courses tab
- If paying by Tax Invoice, select Invoice option and click Submit Order
  - o If you select Tax Invoice you won't be able to go to the next step until you pay the invoice and provide a copy of the Transaction Remittance to <u>accounts@strata.community</u> and <u>education@strata.community</u>. When they receive your remittance, they will apply the payment for you to go to the **Assign Courses** tab.

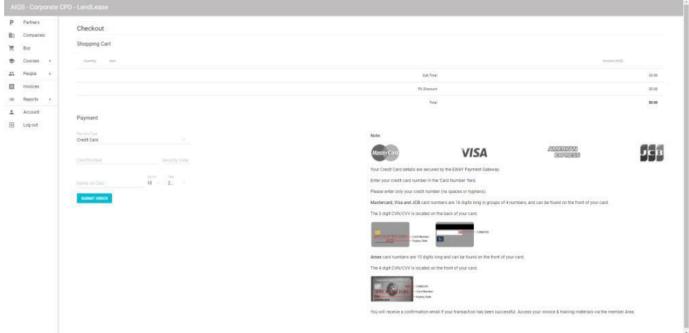

(image 30)

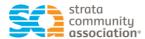

# Step 4 - Assign Courses

- Select Create Users in Navigation Tree
- Assign Courses from the navigation tree
- Select Allocate Courses from the dropdown box

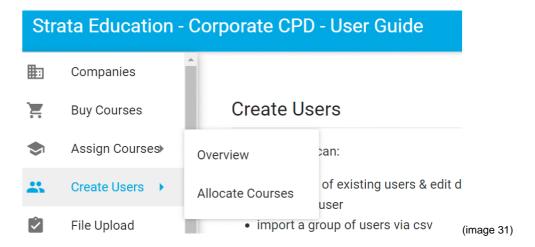

- From here you can allocate a course to an existing user.
- In the course dropdown, select the course you wish to allocate. (image 32)
- There is a search function available to find the relevant person if required.
- Click the square box next to the person that requires that course (ensure there is a tick in the box), then click the blue *Allocate* button.

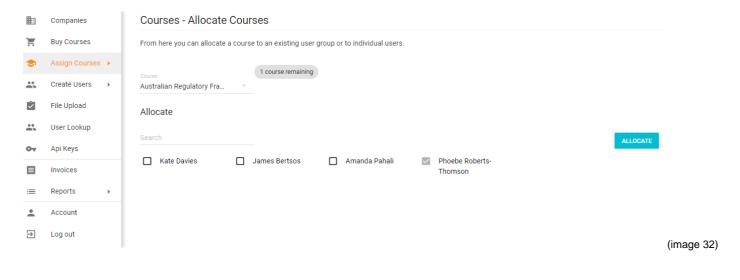

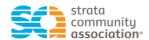

#### This will then send the user a course activation email

Dear XXXX XXXX,

Your Reform Training Package online course has now been activated. Please your member area and click on the course name to proceed with your course.

to login to

You have been assigned the following assessor and tutor:

| 7 | ٠., | t | n | rs |
|---|-----|---|---|----|
|   |     |   |   |    |

Name: Taner Bozkurt

Email:

#### **Assessor**

Name: Taner Bozkurt

Email:

Should you require any further information, please email include your student ID (46822) in the subject line.

, and

The course will be located in the users Member Area under Activities.

- Your employee will now be able to select the *Click Here* in the email to login using their unique User ID and User Password to participate in the course.
  - o They must use the details provided and must not try to change the password here.
  - Details on how to change their password and view their total of CPD points from ongoing training will SCA are included in this guideline.

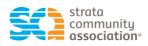

# **Education Platform Guideline**

April 2020